### **SUPPORT**

Models supported include

#### **PDS-700 Series:**

PDS(M)-720(D), PDS(M)-721(D), PDS(M)-734(D), PDS(M)-742(D), PDS(M)-743(D), PDS(M)-752(D), PDS(M)-755(D), PDS(M)-762(D), PDS(M)-782(D), PDS-782(D)-25.

### **PPDS-700-MTCP Series:**

PPDS-720(D)-MTCP, PPDS(M)-721(D)-MTCP, PPDS(M)-732(D)-MTCP, PPDS(M)-734(D)-MTCP, PPDS(M)-742(D)-MTCP, PPDS(M)-743(D)-MTCP, PPDS(M)-752(D)-MTCP, PPDS(M)-755(D)-MTCP, PPDS(M)-762(D)-MTCP, PPDS(M)-782(D)-MTCP

### **WARRANTY**

All products manufactured by ICP DAS are warranted against defective materials for a period of one year from the date of delivery to the original purchaser.

### **WARNING**

ICP DAS assumes no liability for damages consequent to the use of this product. ICP DAS reserves the right to change this manual at any time without notice. The information furnished by ICP DAS is believed to be accurate and reliable. However, no responsibility is assumed by ICP DAS for its use, nor for any infringements of patents or other rights of third parties resulting from its use.

### **COPYRIGHT**

Copyright © 2018 by ICP DAS. All rights are reserved.

### **TRADEMARKS**

Names are used for identification purposes only and may be registered trademarks of their respective companies.

### **CONTACT US**

If you have any questions, please feel free to contact us. We will respond within 2 working days.

Email: [service@icpdas.com](mailto:service@icpdas.com) ; [service.icpdas@gmail.com](mailto:service.icpdas@gmail.com)

### **PDS-700 Series**

Firmware Update via 7188XW.exe

Version: 1.1/ Updated: Aug. 2018

**Ch. 2. Firmware Update Procedure Ch. 3. Additional Information Ch. 1. Setting up the PDS-700**

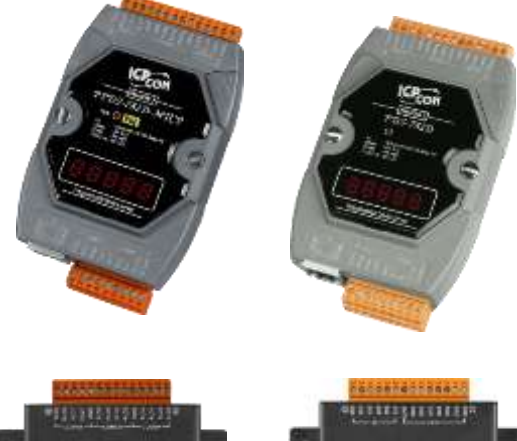

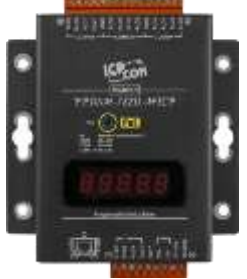

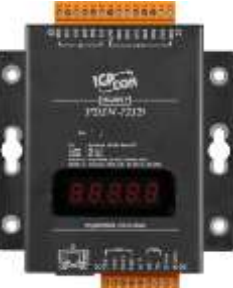

ICP DAS CO., LTD. Website: http://www.icpdas.com

# **1.Setting up the PDS-700**

**Before updating the firmware, please ensure that the PDS-700 module is connected with your host computer. Refer to the following steps for the details.**

**Step 1: Switch off the Power to the PDS-700 module.**

**Step 2: Connect the DB-9 connector of CA-0910 download cable to your host computer.**

**Step 3: Wire the CA-0910 to PDS-700 module, as follows:**

**3-1: Connect the CA-0910.TX with PDS.700.TxD1**

**3-2: Connect the CA-0910.RX with PDS.700.RxD1**

**3-3: Connect the CA-0910.GND with PDS.700.GND**

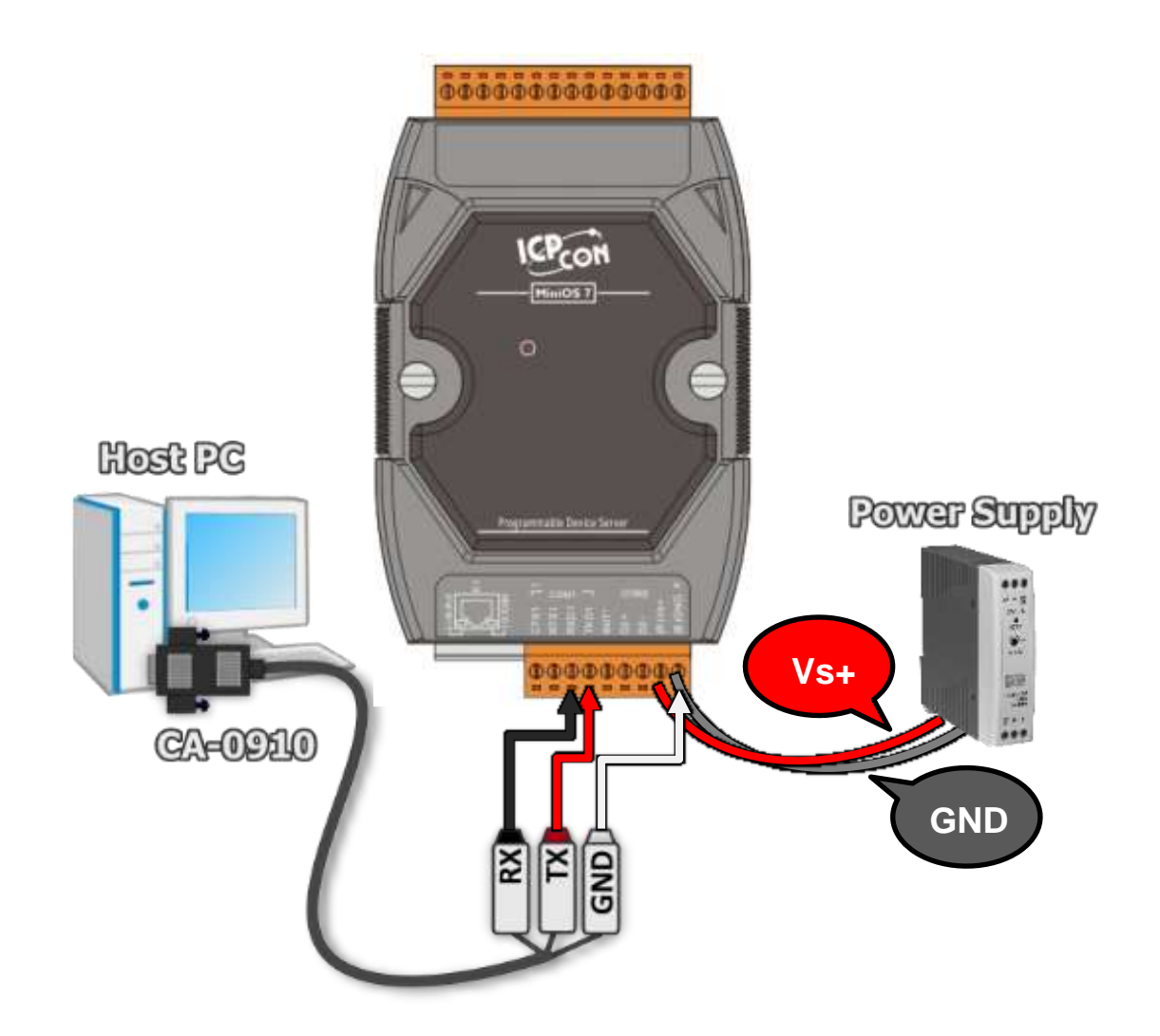

**Step 4: Short the INIT\* and GND pins of the PDS-700 module in "Init" to initiate the update.**

**Step 5: Switch on the Power to the PDS-700 module.**

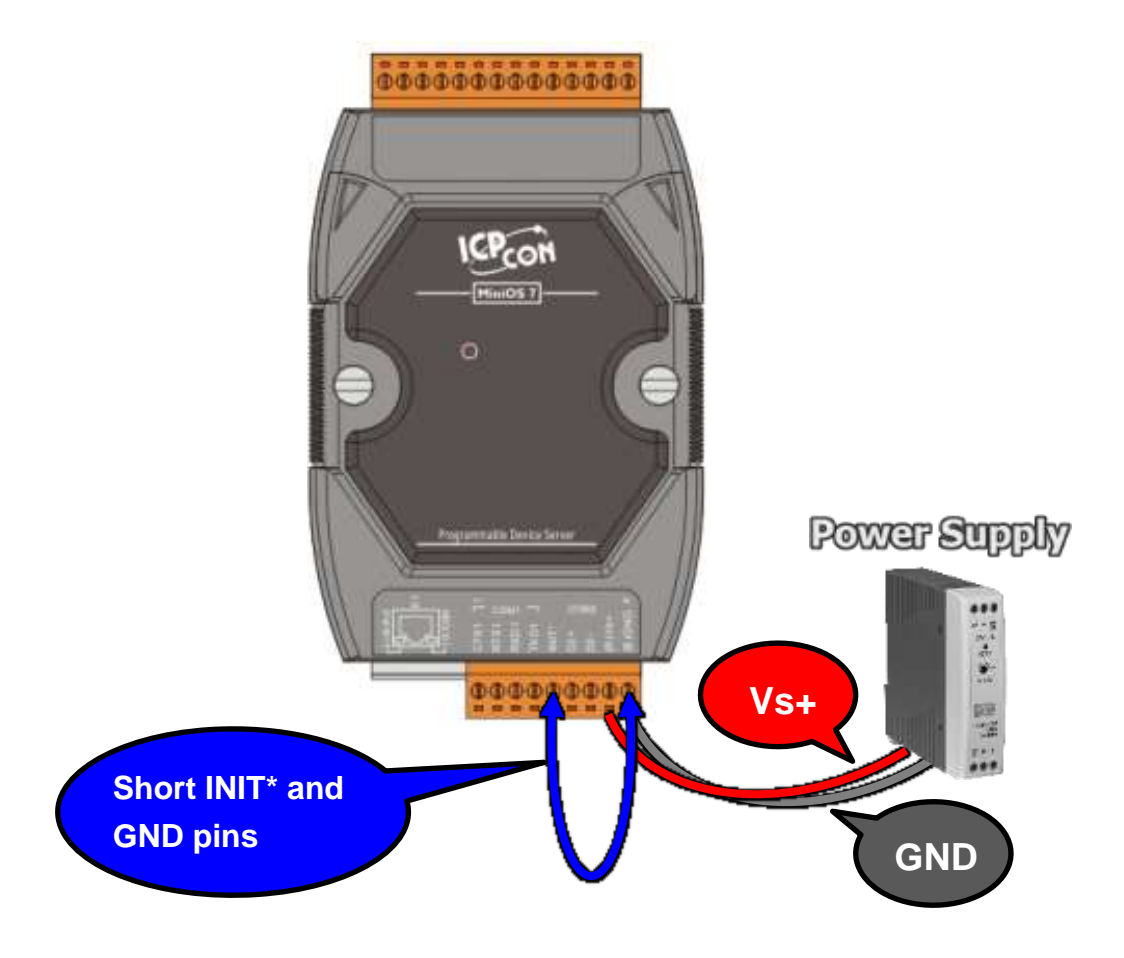

## **2.Firmware Update Procedure**

**Step 1: Download the Firmware File of PDS-700 module and then decompress it to a temp folder, for example PDS700fw.**

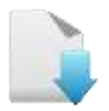

[Download the Firmware File.](http://ftp.icpdas.com/pub/cd/8000cd/napdos/pds/ds_pds-700/firmware/)

The PDS-700 firmware and autoexec.bat files are compressed in Zip format. You can decompress the zip file by 7-Zip, WinZip, WinRAR... utilities.

**Step 2: Modify COM Port number in 7188xw.ini file, depend on your PC COM Port that connect to PDS-700.**

For Example (first parameter of the line 1 in the 7188xw.ini)

### COM1 ==> C1 B115200 P0 D8 S1

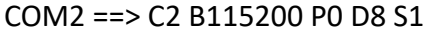

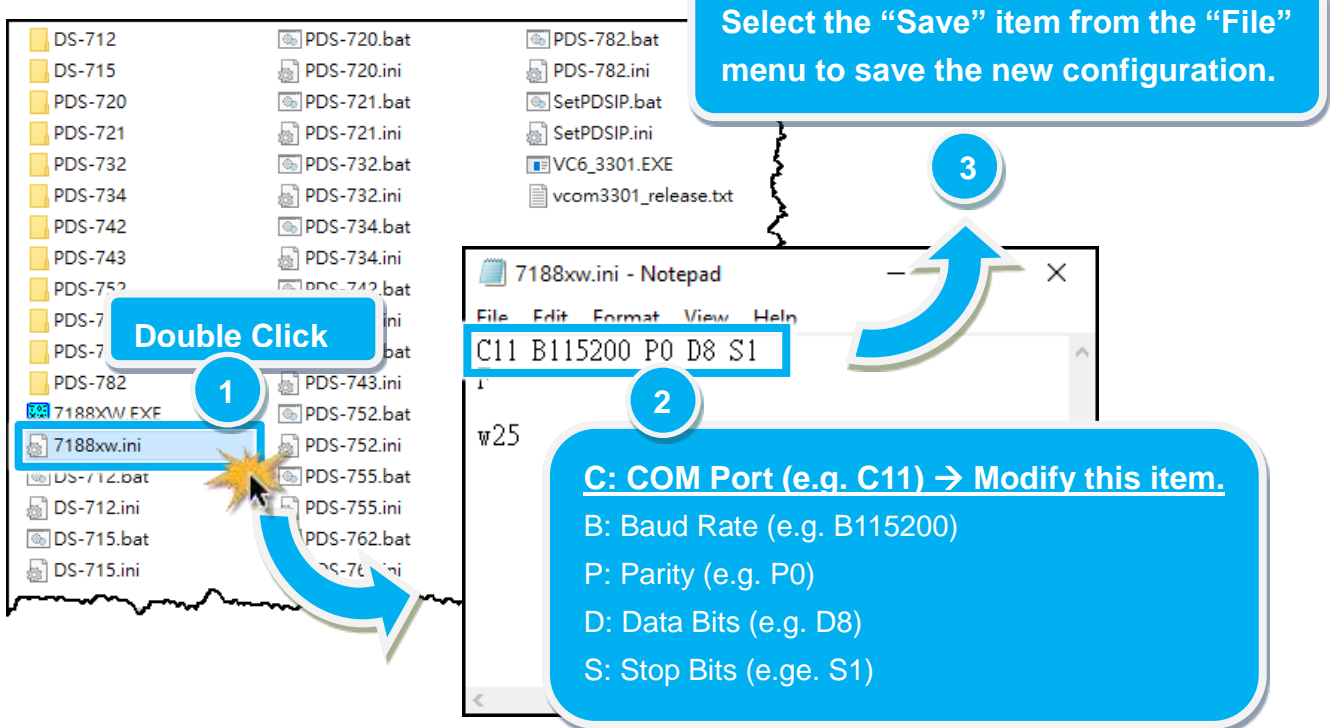

**Step 3: Double click the PDS-7xx.bat for starting update. The PDS-7xx.bat file is depending on model name of your PDS-700 module. Refer to [note1 \(Page 8\)](#page-8-0) for more details. (e.g.** 

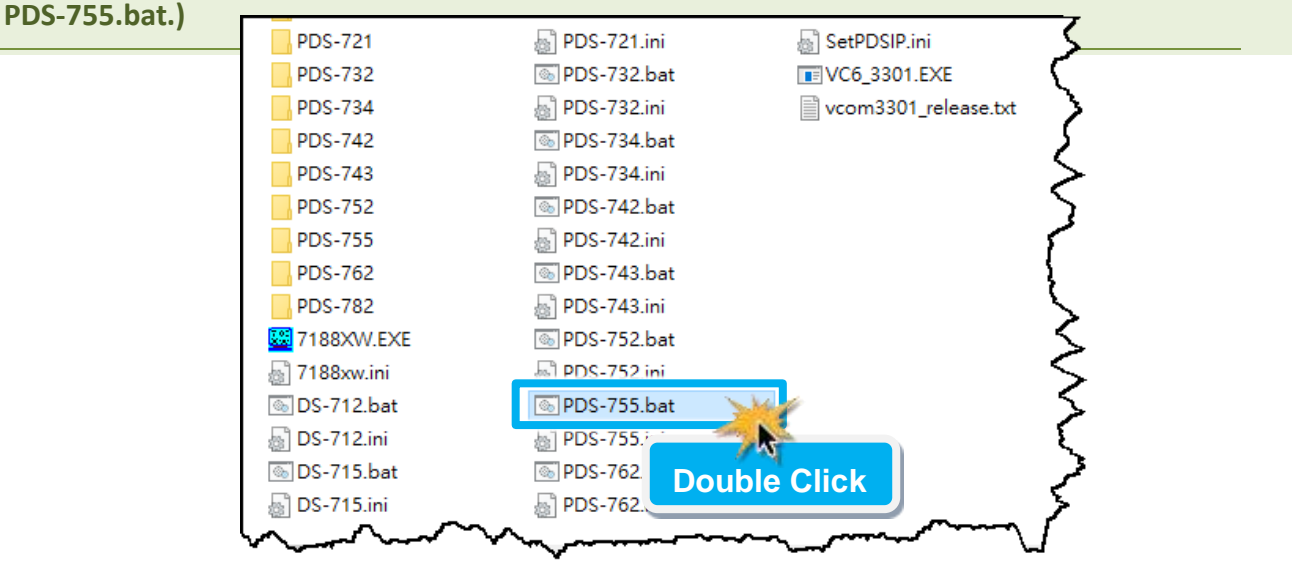

**Step 4: You are now ready to update the firmware. The PDS-7xx.bat file will auto run the 7188XW.exe utility program and shows the progress of the update.**

**Step 5: The 7188XW.exe utility program will then upload the firmware and autoexec.bat files into PDS-700 module automatically. If the update cannot proceed, please refer to [note2 \(Page 8\).](#page-8-1)**

![](_page_4_Picture_96.jpeg)

**Step 6: The Firmware update completed when disply [End file xxx] message. Then click the "X" icon on the right-top corner of the windows to close it.**

![](_page_5_Picture_65.jpeg)

![](_page_5_Picture_2.jpeg)

**Step 9: Connect both the PDS-700 module and your computer to the same sub network or the same Ethernet Switch.** 

![](_page_6_Figure_1.jpeg)

**Step 10: Install the VxComm Utility on your Host PC, and then run the Utility to search for any PDS-700 module connected to the nework.**

![](_page_6_Picture_3.jpeg)

![](_page_6_Picture_81.jpeg)

### **Step 11: Configure the correct network settings for the required PDS-700 module.**

![](_page_6_Picture_82.jpeg)

Please refer to **"Chapter 3-Configuring Network Settings"** in the PDS-700 Quick Start Guide. If the IP address settings do not work correctly, please refer to **[note3 \(Page 8](#page-8-2))**.

[Download the Quick Start Guide.](http://ftp.icpdas.com/pub/cd/8000cd/napdos/pds/ds_pds-700/document/quick_start/)

Firmware Update via 7188XW.exe (Ver. 1.1/Aug. 2018) example the contract of the Page: 6

**Step 12: Click the name of the PDS-700 module.** 

### **Step 13: Click the "Web" button.**

![](_page_7_Picture_47.jpeg)

**Step 14: Log in to the web configuration pages for the PDS-700.**

**Step 15: Verify that the firmware version and date details are correct.**

![](_page_7_Picture_48.jpeg)

# **3. Additional Information**

<span id="page-8-2"></span><span id="page-8-1"></span><span id="page-8-0"></span>![](_page_8_Picture_1.jpeg)